# **Gold Services**

# **Introduction**

To begin, you need your assigned Insight user ID, password, and organization ID. Your trainer will provide this information.

## **What are Gold Services?**

This service allows customers to request and receive status on eligibility, claim status, and referrals in real-time.

This lesson will show you how to:

- Request eligibility
- Request claim status
- Request referrals

Questions or problems can be reported to Service & Support at:

- Email: service2@.com
- Phone: (866) 367-9778

## **Let's Get Started**

From your Internet Explorer web browser, locate the Insight home page at: http:// www.enshealth.com.

Helpful hint: If you haven't already done so, save this page as a favorite link for future use.

Click on the Client access login tab.

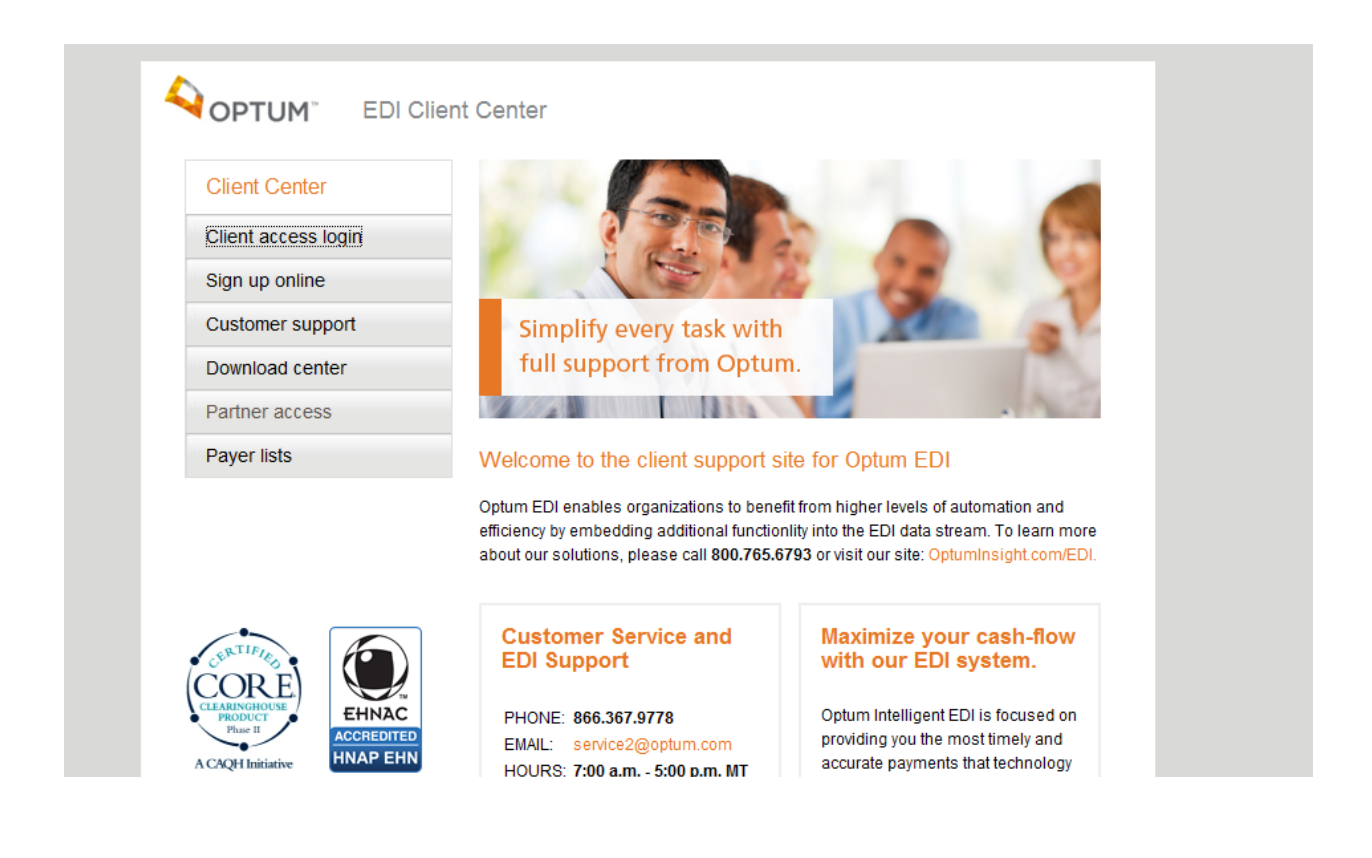

# **Logging In……**

Enter your user ID, password, and organization ID in the appropriate spaces and click on the login button.

# **OPTUM**

Transaction Exchange (ENS Health)

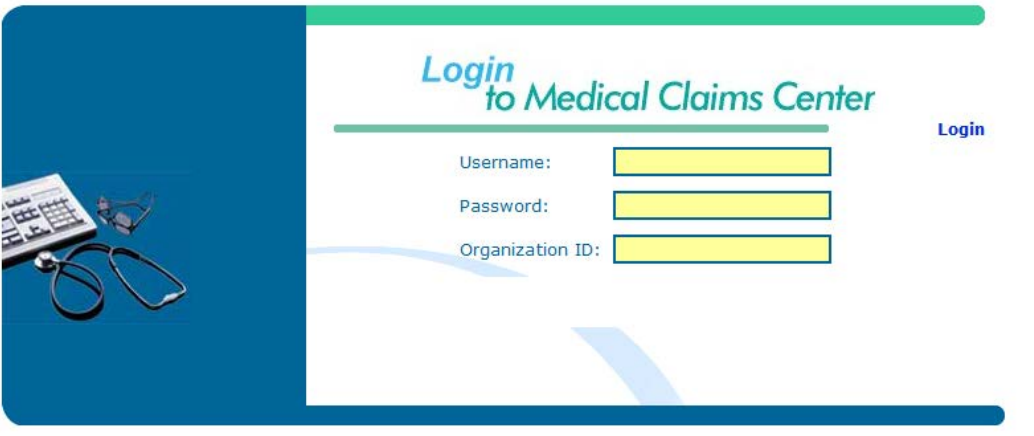

Electronic Network Systems. Copyright® 1998-2013 Legal Disclaimer

**Note:** You must enter your provider information in *"Manage Provider Information"* before using these features.

### **Real-time Eligibility Request**

From the Health-e Network Home page, click on *Health-e Eligibility.*

• Select Health-e-Eligibility from the left navigation

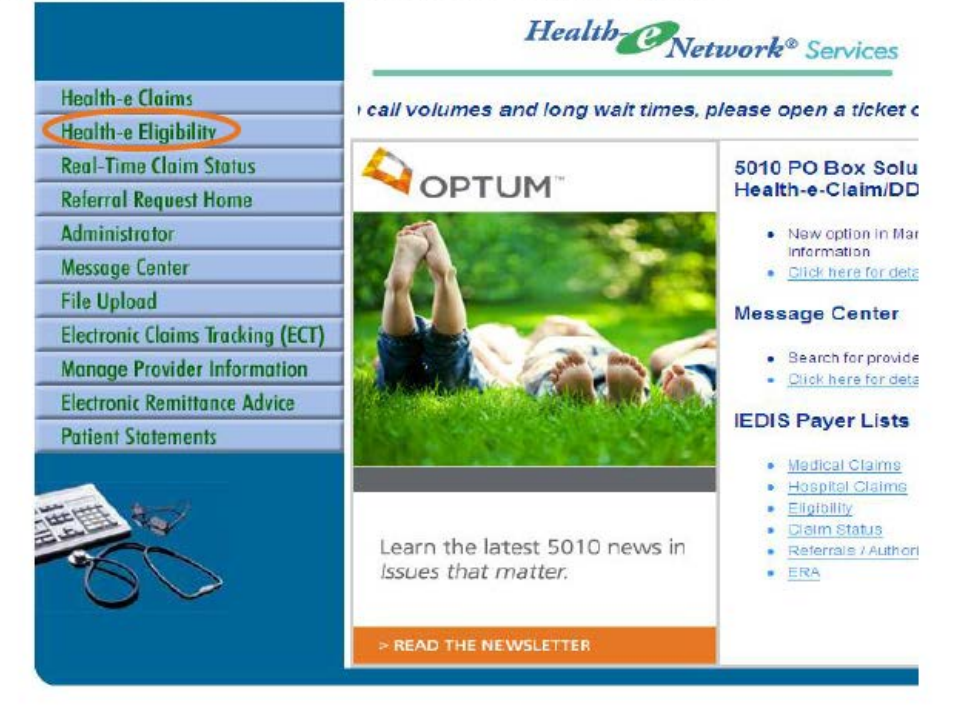

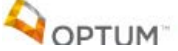

Enter the payer name in the search field or click the gray tab to the right to select by alphabet. Blue Cross Blue Shield and Medicaid payers are listed by their state. For example, Colorado Blue Shield will be listed under the alphabet "C". Once you have located your payer, click on ok.

#### **Eligibility**

• Select your search option from the drop down menu (this field can not be manually changed).

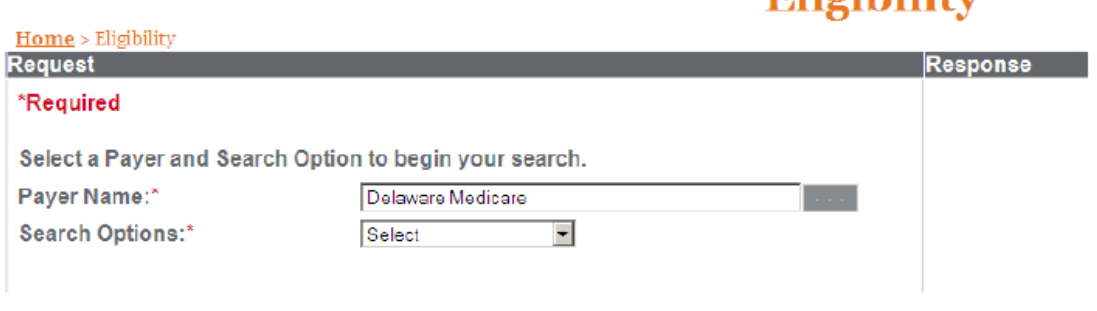

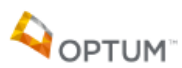

**Omnriatory and Confidential Do not distribute** 

**Fligibility** 

Enter the necessary data then click on the submit request button at the bottom.

#### **Eligibility**

• Select the requesting provider type (provider or facility) from the drop down menu, this field can not be manually changed.

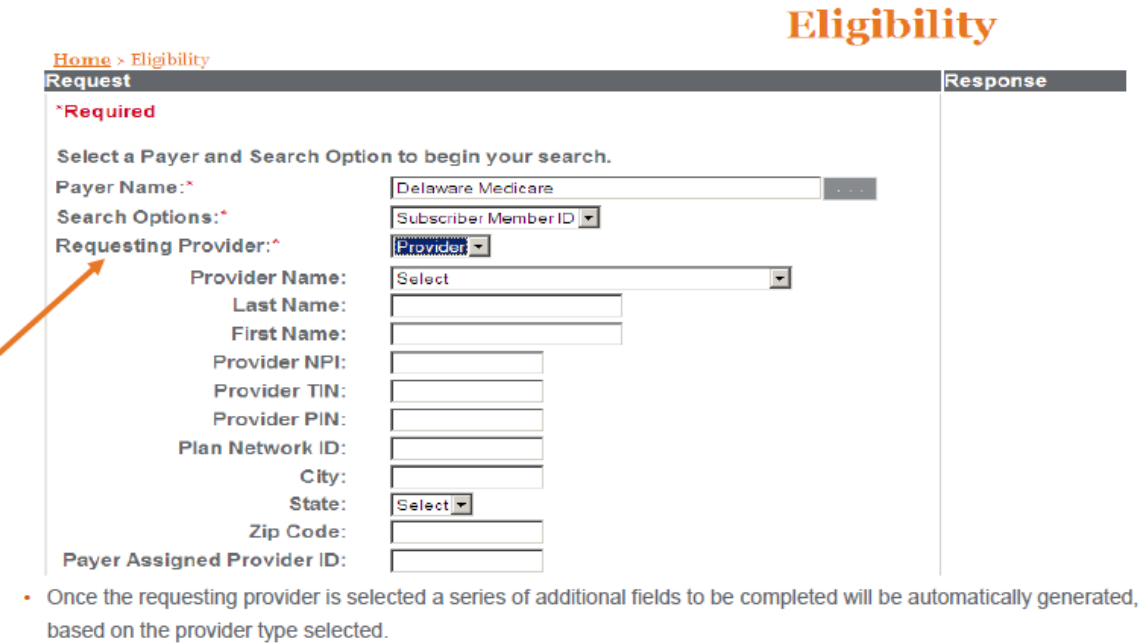

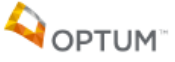

Proprietary and Confidential. Do not distribute. 11

An example of a real-time eligibility response (271) sent back from the payer.

#### **Eligibility - Response**

• The user can also sort the response by Service Type, by selecting the service type from the drop down list.

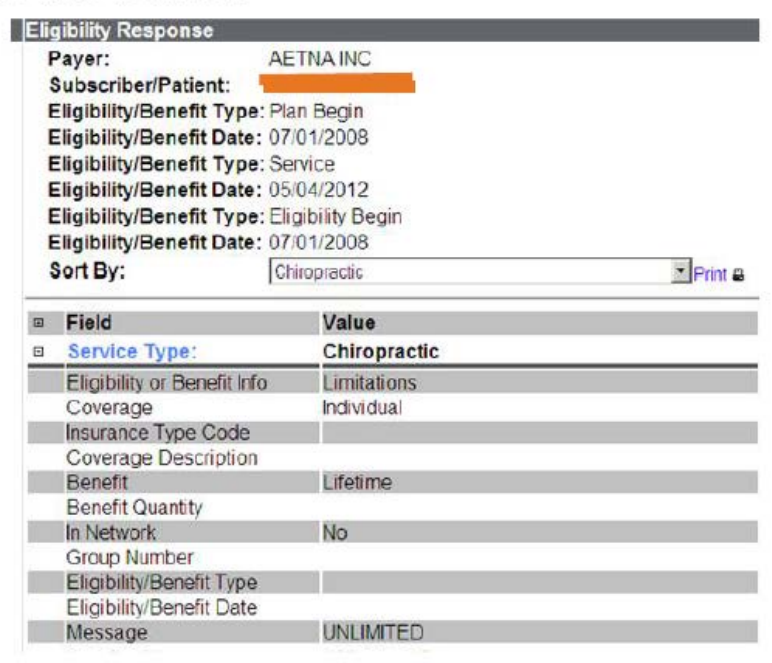

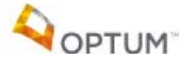

## **Real-time Claim Status Request**

From the Health-e Network Home page, click on *Real-Time Claim Status.*

Enter the payer name in the search field or click the gray tab to the right to select by alphabet. Blue Cross Blue Shield payers are listed by their state. For example, Colorado Blue Shield will be listed under the alphabet "C". Once you have located your payer, click on ok.

Complete the necessary data then click on the submit request button at the bottom.

## **Real-time Referral Request**

To send a real-time referral (278) request to a payer, click on the Referral Request Home button.

All payers are listed in drop down tab. Locate the payer you wish to send your referral request to and then click on the *Create Request* button.

If you wish to send a request to Aetna, you will need to select the type of referral request you wish to send.

Once you have completed entering the necessary data, click on the submit request button. All fields highlighted in green are required and must be populated as well as the provider ID and/or provider NPI fields on the referral inquiry page.

# **Congratulations**

You have now completed Gold Services self-service training.

Questions or issues can be reported in one of three ways

- Email Technical Support at: service2@.com
- Open online support ticket at: https://secure.enshealth.com/customer\_center
- Call Service and Support: (866) 367-9778

We appreciate your business